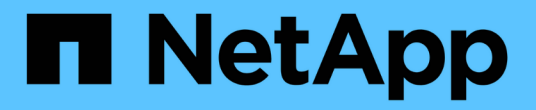

## 스위치를 교체합니다 Cluster and storage switches

NetApp April 25, 2024

This PDF was generated from https://docs.netapp.com/ko-kr/ontap-systems-switches/switch-bes-53248/replace-switch-reqs.html on April 25, 2024. Always check docs.netapp.com for the latest.

# 목차

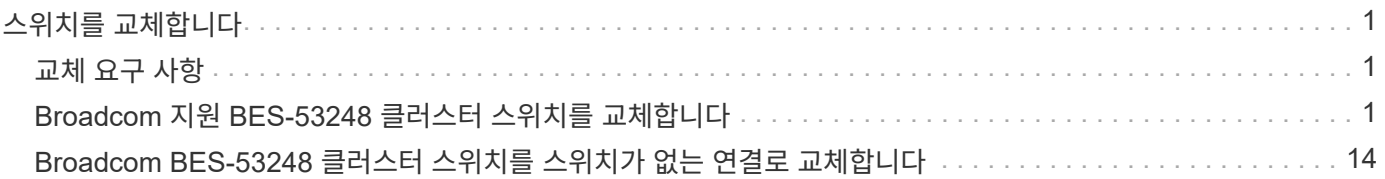

# <span id="page-2-0"></span>스위치를 교체합니다

## <span id="page-2-1"></span>교체 요구 사항

스위치를 교체하기 전에 현재 환경 및 교체 스위치에서 다음 조건이 충족되는지 확인하십시오.

기존 클러스터 및 네트워크 인프라

다음을 확인합니다.

- 기존 클러스터가 완전히 연결된 클러스터 스위치를 한 개 이상 사용하여 완전하게 작동하는 것으로 확인되었습니다.
- 모든 클러스터 포트는 \* UP \* 입니다.
- 모든 클러스터 논리 인터페이스(LIF)는 관리 및 운영 \* 증가 \* 및 홈 포트로 이루어집니다.
- ONTAP cluster ping-cluster -node node1 명령은 설정이, basic connectivity 및 larger than PMTU communication, 모든 경로에서 성공합니다.

### **BES-53248** 교체 클러스터 스위치

다음을 확인합니다.

- 교체 스위치의 관리 네트워크 연결이 작동합니다.
- 교체 스위치에 대한 콘솔 액세스가 있습니다.
- 노드 접속은 기본 라이센스를 가진 포트 0/1 0/16 이다.
- 모든 ISL(Inter-Switch Link) 포트는 포트 0/55 및 0/56에서 비활성화됩니다.
- 원하는 RCF(Reference Configuration File) 및 EFOS 운영 체제 스위치 이미지가 스위치에 로드됩니다.
- 에 설명된 대로 스위치의 초기 사용자 정의가 완료됩니다 ["BES-53248](https://docs.netapp.com/ko-kr/ontap-systems-switches/switch-bes-53248/configure-install-initial.html) [클러스터](https://docs.netapp.com/ko-kr/ontap-systems-switches/switch-bes-53248/configure-install-initial.html) [스위치를](https://docs.netapp.com/ko-kr/ontap-systems-switches/switch-bes-53248/configure-install-initial.html) [구성합니다](https://docs.netapp.com/ko-kr/ontap-systems-switches/switch-bes-53248/configure-install-initial.html)["](https://docs.netapp.com/ko-kr/ontap-systems-switches/switch-bes-53248/configure-install-initial.html).

STP, SNMP, SSH 등의 이전 사이트 사용자 지정이 새 스위치에 복사됩니다.

### 를 참조하십시오

- ["NetApp Support](https://mysupport.netapp.com/) [사이트](https://mysupport.netapp.com/)["](https://mysupport.netapp.com/)
- ["NetApp Hardware Universe](https://hwu.netapp.com/Home/Index)[를](https://hwu.netapp.com/Home/Index) [참조하십시오](https://hwu.netapp.com/Home/Index)["](https://hwu.netapp.com/Home/Index)

# <span id="page-2-2"></span>**Broadcom** 지원 **BES-53248** 클러스터 스위치를 교체합니다

클러스터 네트워크에서 결함이 있는 Broadcom 지원 BES-53248 클러스터 스위치를 교체하려면 다음 단계를 수행하십시오. 이 절차는 NDU(무중단 절차)입니다.

예를 참조하십시오

이 절차의 예에서는 다음 스위치 및 노드 명명법을 사용합니다.

• 기존 BES-53248 스위치의 이름은 CS1, CS2입니다.

- 새로운 BES-53248 스위치의 이름은 newcs2입니다.
- 노드 이름은 노드1과 노드2입니다.
- 각 노드의 클러스터 포트 이름은 e0a, e0b 입니다.
- 클러스터 LIF 이름은 node1의 node1\_clus1 및 node1\_clus2, node2의 node2\_clus1 및 node2\_clus2 입니다.
- 모든 클러스터 노드의 변경 프롬프트는 'cluster1:::>'입니다

토폴로지 정보

이 절차는 다음과 같은 클러스터 네트워크 토폴로지를 기반으로 합니다.

cluster1::> **network port show -ipspace Cluster** Node: node1 Ignore Speed(Mbps) Health Health Port IPspace Broadcast Domain Link MTU Admin/Oper Status Status --------- ------------ ---------------- ---- ---- ----------- -------- ----- e0a Cluster Cluster up 9000 auto/10000 healthy false e0b Cluster Cluster up 9000 auto/10000 healthy false Node: node2 Ignore Speed(Mbps) Health Health Port IPspace Broadcast Domain Link MTU Admin/Oper Status Status --------- ------------ ---------------- ---- ---- ----------- -------- ----- e0a Cluster Cluster up 9000 auto/10000 healthy false e0b Cluster Cluster up 9000 auto/10000 healthy false cluster1::> **network interface show -vserver Cluster** Logical Status Network Current Current Is Vserver Interface Admin/Oper Address/Mask Node Port Home ----------- ---------- ---------- ------------------ ------------- ------- ---- Cluster node1 clus1 up/up 169.254.209.69/16 node1 e0a true node1 clus2 up/up 169.254.49.125/16 node1 e0b true

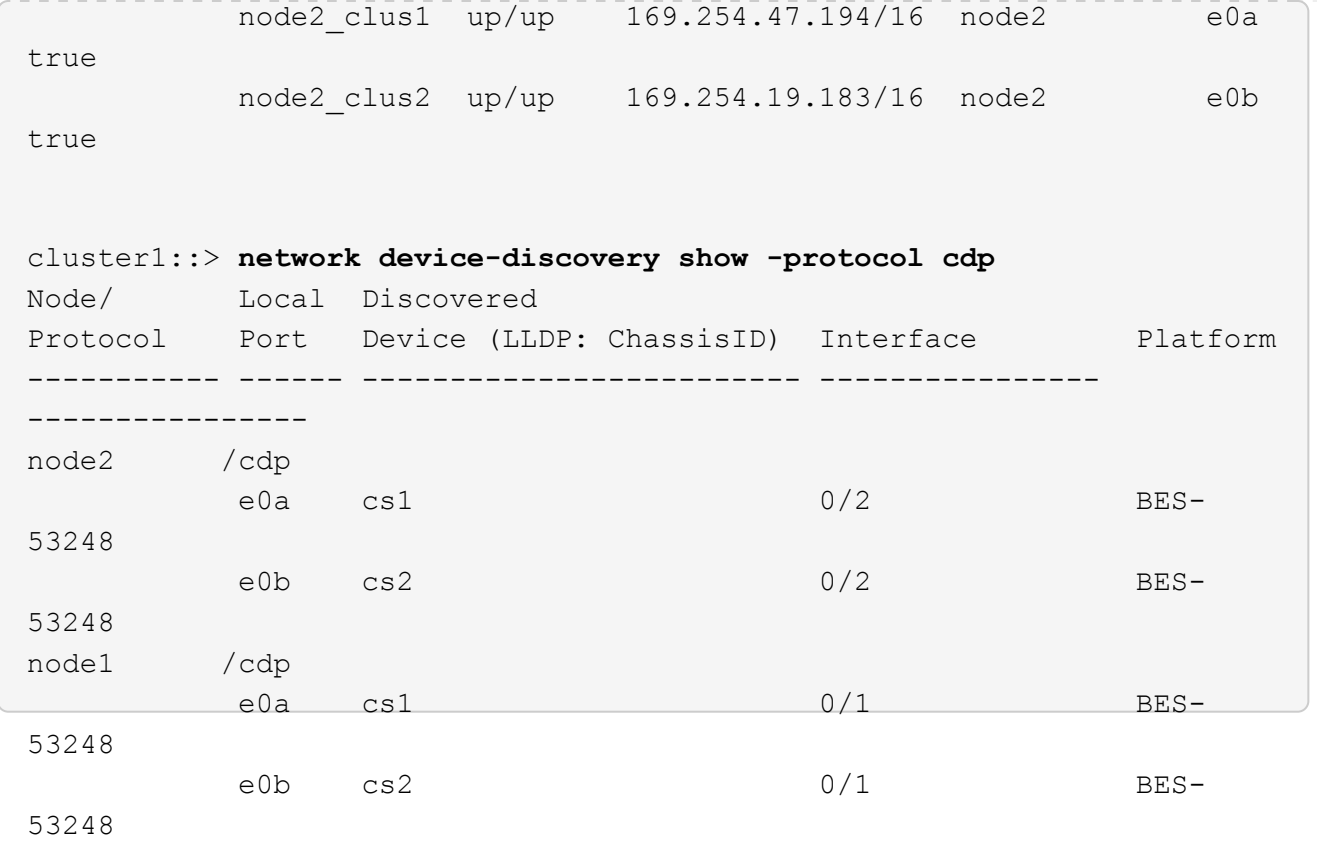

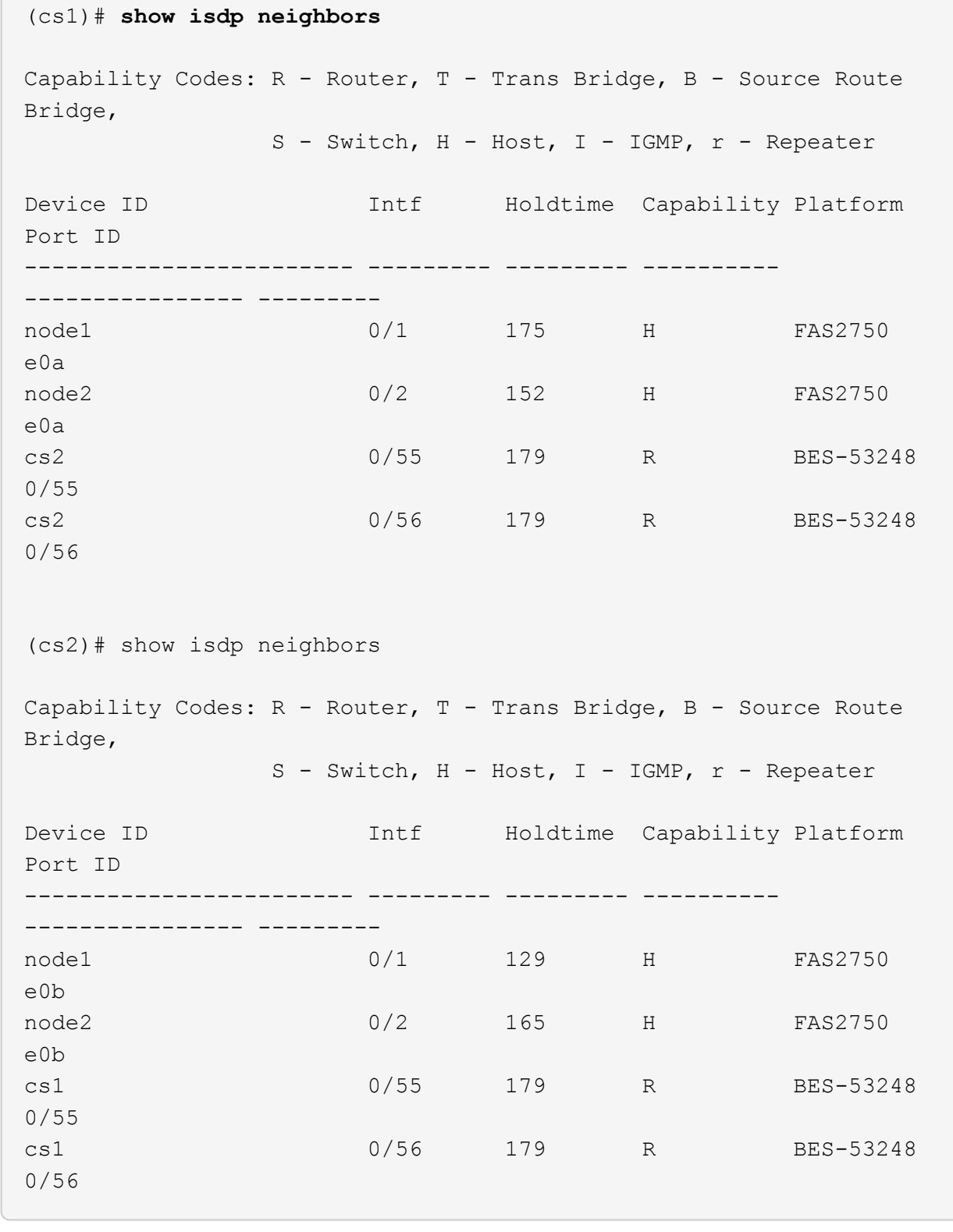

단계

 $\overline{a}$ 

- 1. 를 검토합니다 ["](#page-2-1)[교체](#page-2-1) [요구](#page-2-1) [사항](#page-2-1)["](#page-2-1).
- 2. 이 클러스터에서 AutoSupport가 활성화되어 있는 경우 AutoSupport 메시지를 호출하여 자동 케이스 생성을 억제합니다.

여기서 x 는 유지보수 기간(시간)입니다.

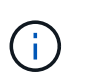

AutoSupport 메시지는 유지보수 기간 동안 자동 케이스 생성이 억제되도록 이 유지보수 작업의 기술 지원에 알립니다.

3. 적절한 RCF(Reference Configuration File)와 이미지를 스위치에 설치하고 newcs2를 설치한 후 필요한 사이트 준비를 합니다.

필요한 경우 새 스위치에 적합한 버전의 RCF 및 EFOS 소프트웨어를 확인, 다운로드 및 설치합니다. 새 스위치가 올바르게 설정되어 있고 RCF 및 EFOS 소프트웨어 업데이트가 필요하지 않은 경우 2단계를 계속 진행하십시오.

- a. 에서 클러스터 스위치에 해당하는 Broadcom EFOS 소프트웨어를 다운로드할 수 있습니다 ["Broadcom](https://www.broadcom.com/support/bes-switch) [Ethernet](https://www.broadcom.com/support/bes-switch) [스위치](https://www.broadcom.com/support/bes-switch) [지원](https://www.broadcom.com/support/bes-switch)["](https://www.broadcom.com/support/bes-switch) 사이트. 다운로드 페이지의 단계에 따라 설치할 ONTAP 소프트웨어 버전에 대한 EFOS 파일을 다운로드합니다.
- b. 에서 적절한 RCF를 사용할 수 있습니다 ["Broadcom](https://mysupport.netapp.com/site/products/all/details/broadcom-cluster-switches/downloads-tab) [클러스터](https://mysupport.netapp.com/site/products/all/details/broadcom-cluster-switches/downloads-tab) [스위치](https://mysupport.netapp.com/site/products/all/details/broadcom-cluster-switches/downloads-tab)["](https://mysupport.netapp.com/site/products/all/details/broadcom-cluster-switches/downloads-tab) 페이지. 다운로드 페이지의 단계에 따라 설치하는 ONTAP 소프트웨어 버전에 맞는 올바른 RCF를 다운로드하십시오.
- 4. 새 스위치에서 로 로그인합니다 admin 노드 클러스터 인터페이스(포트 1에서 16)에 연결되는 모든 포트를 종료합니다.

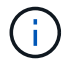

추가 포트에 대한 추가 라이센스를 구입한 경우 이 포트도 종료합니다.

교체 중인 스위치가 작동하지 않고 전원이 꺼져 있는 경우 클러스터 노드의 LIF는 각 노드의 다른 클러스터 포트로 페일오버했어야 합니다.

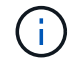

"활성화" 모드로 들어가려면 비밀번호가 필요하지 않습니다.

예제 보기

```
User: admin
Password:
(newcs2)> enable
(newcs2)# config
(newcs2)(config)# interface 0/1-0/16
(newcs2)(interface 0/1-0/16)# shutdown
(newcs2)(interface 0/1-0/16)# exit
(newcs2)(config)# exit
(newcs2)#
```
5. 모든 클러스터 LIF에 '자동 되돌리기'가 설정되어 있는지 확인합니다.

'network interface show-vserver Cluster-fields auto-revert'

```
cluster1::> network interface show -vserver Cluster -fields auto-
revert
Logical
Vserver Interface Auto-revert
--------- ------------ ------------
Cluster node1 clus1 true
Cluster node1_clus2 true
Cluster node2_clus1 true
Cluster node2_clus2 true
```
6. BES-53248 스위치 CS1에서 ISL 포트 0/55 및 0/56 종료:

토폴로지 예를 보여 줍니다

```
(cs1)# config
(cs1)(config)# interface 0/55-0/56
(cs1)(interface 0/55-0/56)# shutdown
```
- 7. BES-53248 CS2 스위치에서 모든 케이블을 분리한 다음 BES-53248 newcs2 스위치의 동일한 포트에 연결합니다.
- 8. CS1과 newcs2 스위치 사이에 ISL 포트 0/55 및 0/56을 가져와 포트 채널 작동 상태를 확인합니다.

포트 채널 1/1의 링크 상태는 \* UP \* 이어야 하며 모든 구성원 포트는 포트 활성 머리글 아래에 True여야 합니다.

예제 보기

이 예에서는 ISL 포트 0/55 및 0/56을 활성화하고 스위치 CS1의 포트 채널 1/1에 대한 링크 상태를 표시합니다.

```
(cs1)# config
(cs1)(config)# interface 0/55-0/56
(cs1)(interface 0/55-0/56)# no shutdown
(cs1)(interface 0/55-0/56)# exit
(cs1)# show port-channel 1/1
Local Interface................................... 1/1
Channel Name................................... Cluster-ISL
Link State..................................... Up
Admin Mode..................................... Enabled
Type........................................... Dynamic
Port-channel Min-links.............................. 1
Load Balance Option............................ 7
(Enhanced hashing mode)
Mbr Device/ Port Port
Ports Timeout Speed Active
------ ------------- ---------- -------
0/55 actor/long 100G Full True
       partner/long
0/56 actor/long 100G Full True
        partner/long
```
9. 새 스위치 newcs2에서 노드 클러스터 인터페이스(포트 1에서 16)에 연결된 모든 포트를 다시 사용하도록 설정합니다.

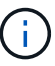

추가 포트에 대한 추가 라이센스를 구입한 경우 이 포트도 종료합니다.

예제 보기

```
User:admin
Password:
(newcs2)> enable
(newcs2)# config
(newcs2)(config)# interface 0/1-0/16
(newcs2)(interface 0/1-0/16)# no shutdown
(newcs2)(interface 0/1-0/16)# exit
(newcs2)(config)# exit
```
10. 포트 e0b가 \* UP \* 인지 확인:

네트워크 포트 표시 - IPSpace 클러스터

출력은 다음과 비슷해야 합니다.

```
cluster1::> network port show -ipspace Cluster
Node: node1
Ignore
                                             Speed(Mbps)
Health Health
Port IPspace Broadcast Domain Link MTU Admin/Oper
Status Status
--------- ------------ ---------------- ---- ----- -----------
-------- -------
e0a Cluster Cluster up 9000 auto/10000
healthy false
e0b Cluster Cluster up 9000 auto/10000
healthy false
Node: node2
Ignore
                                            Speed(Mbps)
Health Health
Port IPspace Broadcast Domain Link MTU Admin/Oper
Status Status
--------- ------------ ---------------- ---- ----- -----------
-------- -------
e0a Cluster Cluster up 9000 auto/10000
healthy false
e0b Cluster Cluster up 9000 auto/auto -
false
```
11. 이전 단계에서 사용한 것과 같은 노드에서 노드 1의 클러스터 LIF 노드 1\_clus2가 자동 되돌아갈 때까지 기다립니다.

이 예제에서 노드 1의 LIF node1\_clus2는 "홈"이 "참"이고 포트가 e0b이면 성공적으로 되돌려집니다.

다음 명령을 실행하면 두 노드의 LIF에 대한 정보가 표시됩니다. 첫 번째 노드 가져오기는 두 클러스터 인터페이스에 대해 "홈"이 "참"이고 노드 1의 "e0a"와 "e0b"의 예에서 올바른 포트 할당을 표시하는 경우 성공합니다.

```
cluster::> network interface show -vserver Cluster
            Logical Status Network Current
Current Is
Vserver Interface Admin/Oper Address/Mask Node
Port Home
----------- ------------ ---------- ------------------ ----------
------- -----
Cluster
         node1 clus1 up/up 169.254.209.69/16 node1
e0a true
          node1 clus2 up/up 169.254.49.125/16 node1
e0b true
           node2_clus1 up/up 169.254.47.194/16 node2
e0a true
            node2_clus2 up/up 169.254.19.183/16 node2
e0a false
```
12. 클러스터의 노드에 대한 정보를 표시합니다.

'클러스터 쇼'

예제 보기

이 예에서는 이 클러스터의 노드 1과 노드2의 노드 상태가 "참"임을 보여 줍니다.

```
cluster1::> cluster show
Node Health Eligibility Epsilon
------ -------- ------------ --------
node1 true true true
node2 true true true
```
13. 다음 클러스터 네트워크 구성을 확인합니다.

네트워크 포트 쇼

예제 보기

```
cluster1::> network port show -ipspace Cluster
Node: node1
Ignore
                                 Speed(Mbps) Health
Health
Port IPspace Broadcast Domain Link MTU Admin/Oper Status
Status
--------- ----------- ---------------- ---- ----- -----------
-------- ------
e0a Cluster Cluster up 9000 auto/10000
healthy false
e0b Cluster Cluster up 9000 auto/10000
healthy false
Node: node2
Ignore
                                  Speed(Mbps) Health
Health
Port IPspace Broadcast Domain Link MTU Admin/Oper Status
Status
--------- ------------ ---------------- ---- ---- -----------
-------- ------
e0a Cluster Cluster up 9000 auto/10000
healthy false
e0b Cluster Cluster up 9000 auto/10000
healthy false
cluster1::> network interface show -vserver Cluster
           Logical Status Network Current
Current Is
Vserver Interface Admin/Oper Address/Mask Node
Port Home
----------- ---------- ---------- ------------------ -------------
------- ----
Cluster
           node1_clus1 up/up 169.254.209.69/16 node1
e0a true
           node1_clus2 up/up 169.254.49.125/16 node1
e0b true
           node2_clus1 up/up 169.254.47.194/16 node2
```

```
e0a true
            node2_clus2 up/up 169.254.19.183/16 node2
e0b true
4 entries were displayed.
```
#### 를 누릅니다

```
cs1# show cdp neighbors
Capability Codes: R - Router, T - Trans-Bridge, B - Source-Route-
Bridge
                S - Switch, H - Host, I - IGMP, r - Repeater,
                V - VoIP-Phone, D - Remotely-Managed-Device,
                 s - Supports-STP-Dispute
Device-ID Local Intrfce Hldtme Capability Platform
Port ID
node1 Eth1/1 144 H FAS2980
e0a
node2 Eth1/2 145 H FAS2980
e0a
newcs2(FDO296348FU) Eth1/65 176 R S I s N9K-C92300YC
Eth1/65
newcs2(FDO296348FU) Eth1/66 176 R S I s N9K-C92300YC
Eth1/66
cs2# show cdp neighbors
Capability Codes: R - Router, T - Trans-Bridge, B - Source-Route-
Bridge
               S - Switch, H - Host, I - IGMP, r - Repeater,
                V - VoIP-Phone, D - Remotely-Managed-Device,
                 s - Supports-STP-Dispute
Device-ID Local Intrfce Hldtme Capability Platform
Port ID
node1 Eth1/1 139 H FAS2980
e0b
node2 Eth1/2 124 H FAS2980
e0b
cs1(FDO220329KU) Eth1/65 178 R S I s N9K-C92300YC
Eth1/65
cs1(FDO220329KU) Eth1/66 178 R S I s N9K-C92300YC
Eth1/66
```
14. 클러스터 네트워크가 정상인지 확인합니다.

'ISDP 네이버 표시

예제 보기

```
(cs1)# show isdp neighbors
Capability Codes: R - Router, T - Trans Bridge, B - Source Route
Bridge,
S - Switch, H - Host, I - IGMP, r - Repeater
Device ID Intf Holdtime Capability Platform Port ID
--------- ---- -------- ---------- -------- --------
node1 0/1 175 H FAS2750 e0a
node2 0/2 152 H FAS2750 e0a
newcs2 0/55 179 R BES-53248 0/55
newcs2 0/56 179 R BES-53248 0/56
(newcs2)# show isdp neighbors
Capability Codes: R - Router, T - Trans Bridge, B - Source Route
Bridge,
S - Switch, H - Host, I - IGMP, r - Repeater
Device ID Intf Holdtime Capability Platform Port ID
--------- ---- -------- ---------- -------- --------
node1 0/1 129 H FAS2750 e0b
node2 0/2 165 H FAS2750 e0b
cs1 0/55 179 R BES-53248 0/55
cs1 0/56 179 R BES-53248 0/56
```
15. 자동 케이스 생성을 억제한 경우 AutoSupport 메시지를 호출하여 다시 활성화합니다.

'System node AutoSupport invoke-node \* -type all-message maINT=end'

다음 단계

을 참조하십시오 ["](https://docs.netapp.com/ko-kr/ontap-systems-switches/switch-bes-53248/configure-log-collection.html)[로그](https://docs.netapp.com/ko-kr/ontap-systems-switches/switch-bes-53248/configure-log-collection.html) [수집](https://docs.netapp.com/ko-kr/ontap-systems-switches/switch-bes-53248/configure-log-collection.html) [기능을](https://docs.netapp.com/ko-kr/ontap-systems-switches/switch-bes-53248/configure-log-collection.html) [활성화합니다](https://docs.netapp.com/ko-kr/ontap-systems-switches/switch-bes-53248/configure-log-collection.html)["](https://docs.netapp.com/ko-kr/ontap-systems-switches/switch-bes-53248/configure-log-collection.html) 스위치 관련 로그 파일을 수집하는 데 사용되는 클러스터 상태 스위치 로그 수집을 활성화하는 데 필요한 단계를 확인합니다.

### <span id="page-15-0"></span>**Broadcom BES-53248** 클러스터 스위치를 스위치가 없는 연결로 교체합니다

ONTAP 9.3 이상을 위해 스위치 클러스터 네트워크가 있는 클러스터에서 두 노드가 직접 연결된 클러스터로 마이그레이션할 수 있습니다.

### 요구사항 검토

### 지침

다음 지침을 검토하십시오.

- 스위치가 없는 2노드 클러스터 구성으로 마이그레이션할 경우 무중단 운영이 가능합니다. 대부분의 시스템에는 각 노드에 2개의 전용 클러스터 인터커넥트 포트가 있지만 4개, 6개 또는 8개 같이 각 노드에 더 많은 수의 전용 클러스터 인터커넥트 포트가 있는 시스템에 대해서는 이 절차를 사용할 수 있습니다.
- 스위치가 없는 클러스터 인터커넥트 기능을 2개 이상의 노드에서 사용할 수 없습니다.
- 클러스터 인터커넥트 스위치를 사용하고 ONTAP 9.3 이상을 실행하는 기존 2노드 클러스터가 있는 경우 스위치를 노드 간 직접 백 투 백 연결로 대체할 수 있습니다.

필요한 것

- 클러스터 스위치로 연결된 2개의 노드로 구성된 정상적인 클러스터 노드는 동일한 ONTAP 릴리즈를 실행 중이어야 합니다.
- 필요한 수의 전용 클러스터 포트가 있는 각 노드는 시스템 구성을 지원하기 위해 이중 클러스터 인터커넥트 연결을 제공합니다. 예를 들어, 각 노드에 전용 클러스터 인터커넥트 포트 2개가 있는 시스템의 경우 이중화 포트 2개가 있습니다.

스위치를 마이그레이션합니다

이 작업에 대해

다음 절차에서는 2노드 클러스터에서 클러스터 스위치를 제거하고 스위치에 대한 각 연결을 파트너 노드에 대한 직접 연결로 교체합니다.

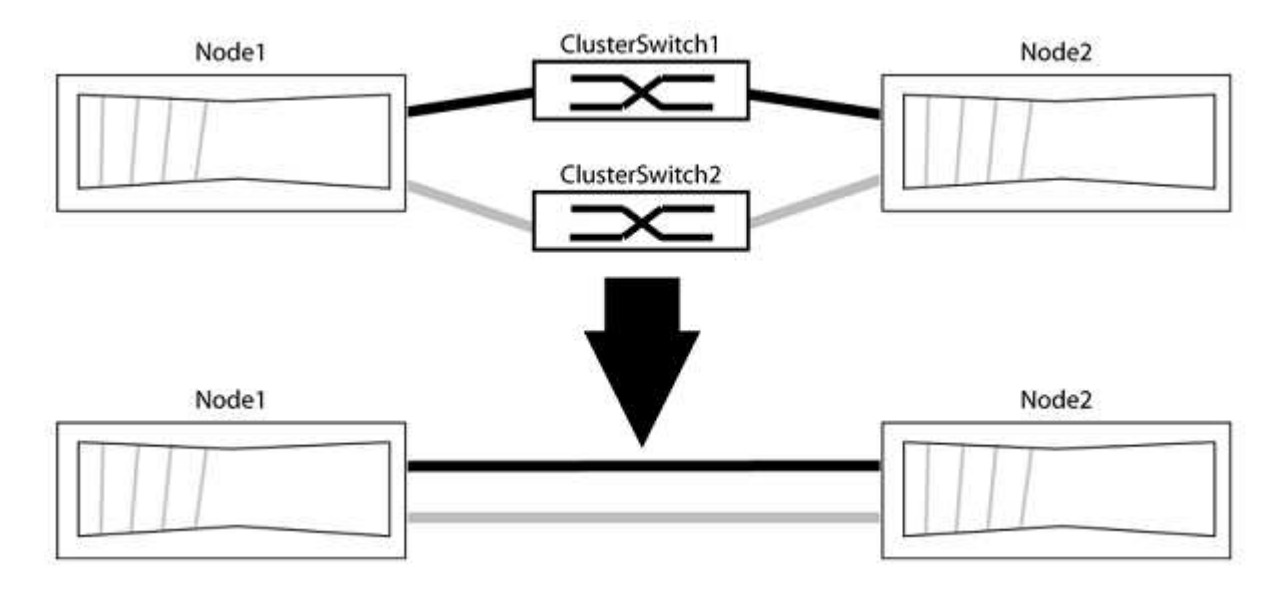

#### 예를 참조하십시오

다음 절차의 예는 클러스터 포트로 "e0a" 및 "e0b"를 사용하는 노드를 보여줍니다. 노드가 시스템에 따라 다를 수 있으므로 서로 다른 클러스터 포트를 사용하고 있을 수 있습니다.

#### **1**단계**:** 마이그레이션 준비

1. 권한 수준을 고급으로 변경하고 계속할 것인지 묻는 메시지가 표시되면 y를 입력합니다.

세트 프리빌리지 고급

고급 프롬프트 '\*>'가 나타납니다.

2. ONTAP 9.3 이상에서는 기본적으로 활성화되어 있는 스위치가 없는 클러스터에 대한 자동 감지를 지원합니다.

고급 권한 명령을 실행하여 스위치가 없는 클러스터 검색이 활성화되었는지 확인할 수 있습니다.

'네트워크 옵션 detect-switchless-cluster show'

예제 보기

다음 예제 출력은 옵션이 활성화되어 있는지 여부를 보여 줍니다.

cluster::\*> network options detect-switchless-cluster show (network options detect-switchless-cluster show) Enable Switchless Cluster Detection: true

"스위치 없는 클러스터 검색 활성화"가 인 경우 false, NetApp 지원 부서에 문의하십시오.

3. 이 클러스터에서 AutoSupport가 활성화되어 있는 경우 AutoSupport 메시지를 호출하여 자동 케이스 생성을 억제합니다.

'System node AutoSupport invoke -node \*-type all-message MAINT=<number\_of\_hours>h'

여기서 h는 유지 보수 기간(시간)입니다. 이 메시지는 유지 관리 작업 중에 자동 케이스 생성이 억제될 수 있도록 기술 지원 부서에 이 유지 관리 작업을 알립니다.

다음 예제에서는 명령이 2시간 동안 자동 케이스 생성을 억제합니다.

예제 보기

cluster::\*> system node autosupport invoke -node \* -type all -message MAINT=2h

### **2**단계**:** 포트 및 케이블 연결 구성

- 1. 각 스위치의 클러스터 포트를 그룹으로 구성하여 group1의 클러스터 포트가 클러스터 스위치 1로 이동하고 group2의 클러스터 포트가 클러스터 스위치 2로 이동합니다. 이러한 그룹은 절차의 뒷부분에서 필요합니다.
- 2. 클러스터 포트를 식별하고 링크 상태 및 상태를 확인합니다.

네트워크 포트 표시 - IPSpace 클러스터

클러스터 포트 "e0a" 및 "e0b"가 있는 노드의 경우 한 그룹이 "node1:e0a" 및 "node2:e0a"로 식별되고 다른 그룹은 "node1:e0b" 및 "node2:e0b"로 식별됩니다. 노드가 시스템에 따라 다르기 때문에 서로 다른 클러스터 포트를 사용할 수 있습니다.

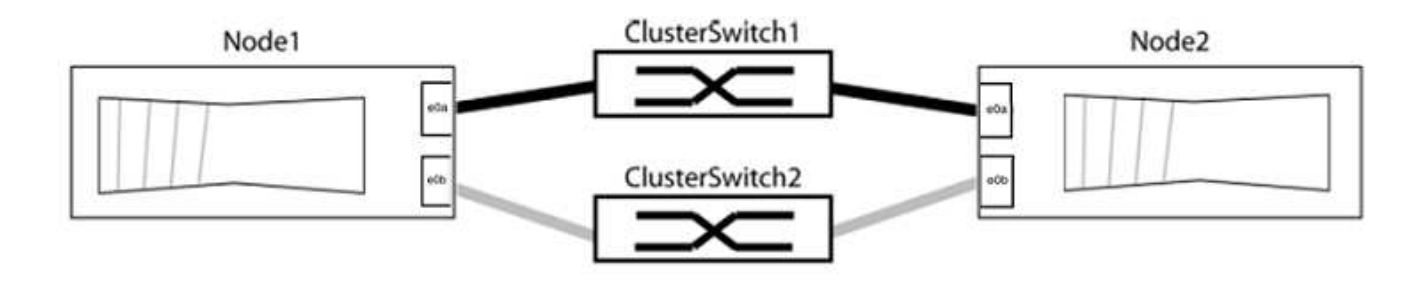

포트 값이 인지 확인합니다 up "링크" 열 및 의 값 healthy "상태" 열에 표시됩니다.

예제 보기

```
cluster::> network port show -ipspace Cluster
Node: node1
Ignore
                                          Speed(Mbps) Health
Health
Port IPspace Broadcast Domain Link MTU Admin/Oper Status
Status
----- --------- ---------------- ----- ----- ----------- -------
-------
e0a Cluster Cluster up 9000 auto/10000 healthy
false
e0b Cluster Cluster up 9000 auto/10000 healthy
false
Node: node2
Ignore
                                          Speed(Mbps) Health
Health
Port IPspace Broadcast Domain Link MTU Admin/Oper Status
Status
----- --------- ---------------- ----- ----- ----------- -------
-------
e0a Cluster Cluster up 9000 auto/10000 healthy
false
e0b Cluster Cluster up 9000 auto/10000 healthy
false
4 entries were displayed.
```
3. 모든 클러스터 LIF가 홈 포트에 있는지 확인합니다.

각 클러스터 LIF에 대해 "홈" 열이 "참"인지 확인합니다.

'network interface show-vserver Cluster-fields is-home'

예제 보기

```
cluster::*> net int show -vserver Cluster -fields is-home
(network interface show)
vserver lif is-home
-------- ------------ --------
Cluster node1 clus1 true
Cluster node1_clus2 true
Cluster node2_clus1 true
Cluster node2_clus2 true
4 entries were displayed.
```
홈 포트에 없는 클러스터 LIF가 있는 경우 이러한 LIF를 홈 포트로 되돌립니다.

'네트워크 인터페이스 되돌리기 - vserver Cluster-lif \*'

4. 클러스터 LIF에 대한 자동 되돌리기 기능 해제:

'network interface modify -vserver Cluster-lif \* -auto-revert false'

5. 이전 단계에 나열된 모든 포트가 네트워크 스위치에 연결되어 있는지 확인합니다.

'network device-discovery show -port\_cluster\_port\_'

"검색된 장치" 열은 포트가 연결된 클러스터 스위치의 이름이어야 합니다.

예제 보기

다음 예에서는 클러스터 포트 "e0a" 및 "e0b"가 클러스터 스위치 "CS1" 및 "CS2"에 올바르게 연결되어 있음을 보여 줍니다.

```
cluster::> network device-discovery show -port e0a|e0b
   (network device-discovery show)
Node/ Local Discovered
Protocol Port Device (LLDP: ChassisID) Interface Platform
--------- ------ ------------------------- ---------- ----------
node1/cdp
         e0a cs1 0/11 BES-53248
         e0b cs2 0/12 BES-53248
node2/cdp
         e0a cs1 0/9 BES-53248
         e0b cs2 0/9 BES-53248
4 entries were displayed.
```
6. 클러스터 접속을 확인합니다.

'클러스터 ping-cluster-node local'

7. 클러스터가 정상 상태인지 확인합니다.

'클러스터 링 쇼'

모든 단위는 마스터 또는 보조 단위여야 합니다.

8. 그룹 1의 포트에 대해 스위치가 없는 구성을 설정합니다.

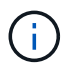

잠재적인 네트워킹 문제를 방지하려면, 그룹 1에서 포트를 분리한 후 가능한 한 빨리(예: 20초 이내에 \*) 다시 연결해야 합니다.

a. 그룹 1의 포트에서 모든 케이블을 동시에 분리합니다.

다음 예제에서 케이블은 각 노드의 포트 "e0a"에서 분리되고 클러스터 트래픽은 각 노드의 스위치 및 포트 "e0b"를 통해 계속됩니다.

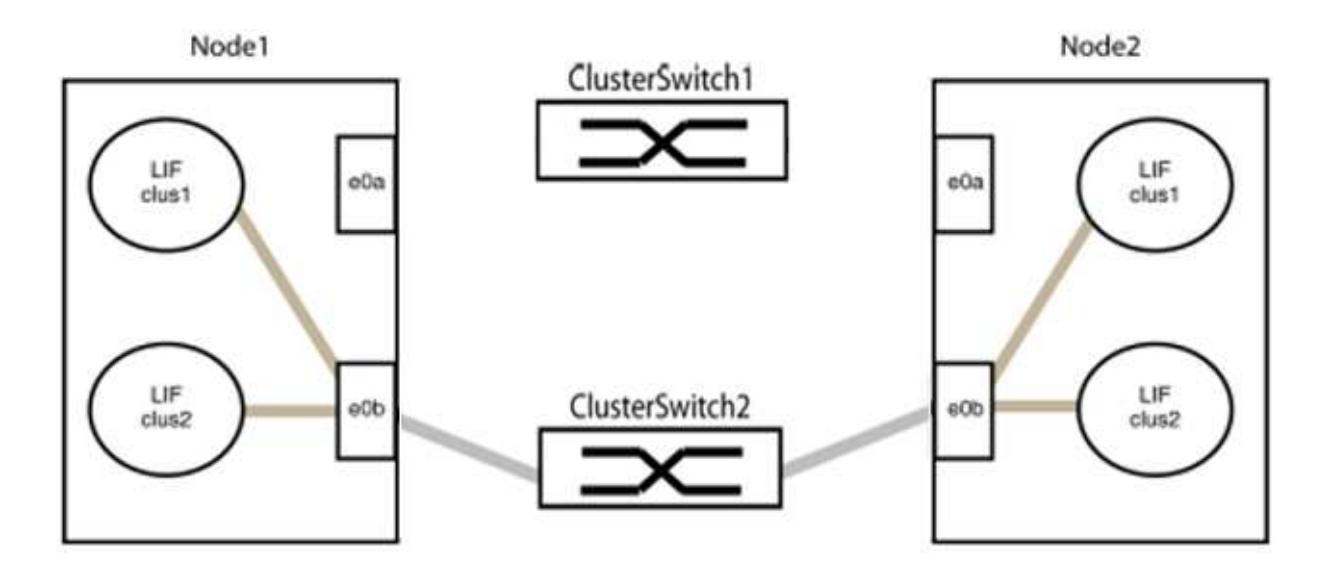

b. 그룹 1의 포트를 후면에서 케이블로 연결합니다.

다음 예제에서 노드 1의 "e0a"는 노드 2의 "e0a"에 연결되어 있습니다.

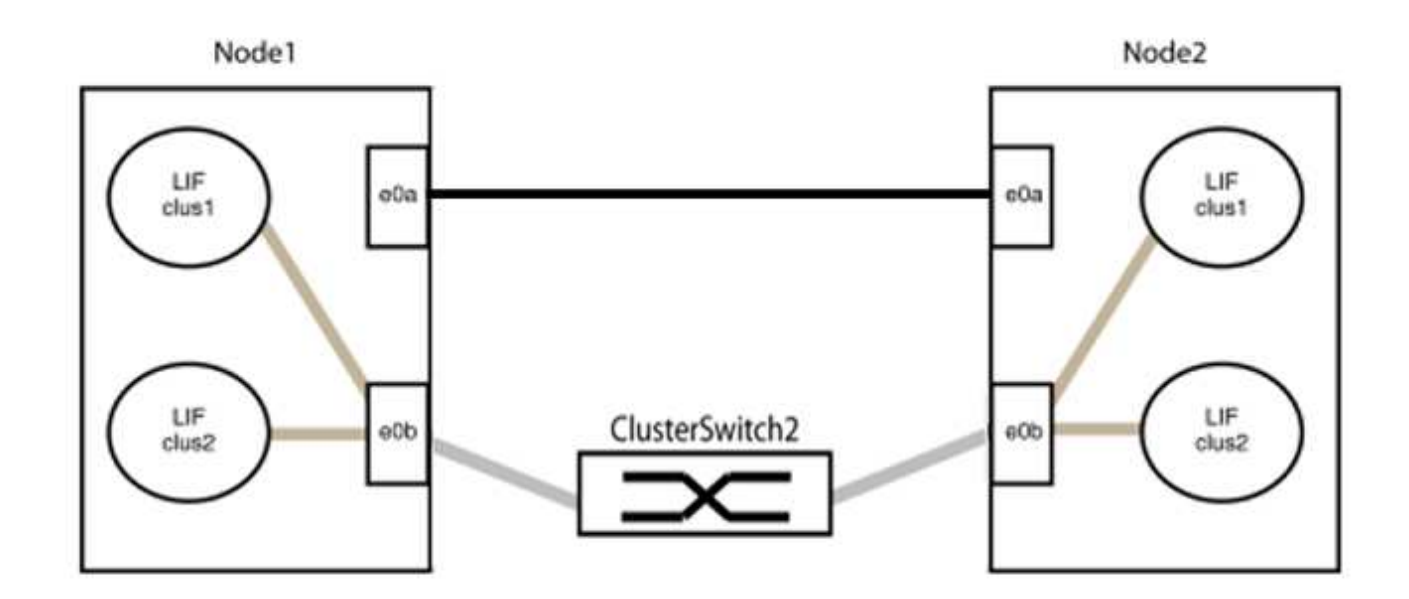

9. 스위치가 없는 클러스터 네트워크 옵션은 false에서 true로 전환됩니다. 이 작업은 최대 45초가 걸릴 수 있습니다. 스위치가 없는 옵션이 "참"으로 설정되어 있는지 확인합니다.

'network options switchless-cluster show'

다음 예는 스위치가 없는 클러스터가 활성화된 것을 보여줍니다.

cluster::\*> network options switchless-cluster show Enable Switchless Cluster: true

10. 클러스터 네트워크가 중단되어 있지 않은지 확인합니다.

'클러스터 ping-cluster-node local'

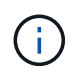

다음 단계로 진행하기 전에 2분 이상 기다린 후 그룹 1에서 역간 연결이 제대로 작동하는지 확인해야 합니다.

11. 그룹 2의 포트에 대해 스위치가 없는 구성을 설정합니다.

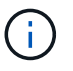

잠재적인 네트워킹 문제를 방지하려면, 그룹 2에서 포트를 분리한 후 최대한 빨리 다시 연결해야 합니다(예: 20초 이내 \*).

a. 그룹 2의 포트에서 모든 케이블을 동시에 분리합니다.

다음 예제에서 각 노드의 포트 "e0b"에서 케이블이 분리되고 클러스터 트래픽은 "e0a" 포트 간 직접 연결을 통해 계속됩니다.

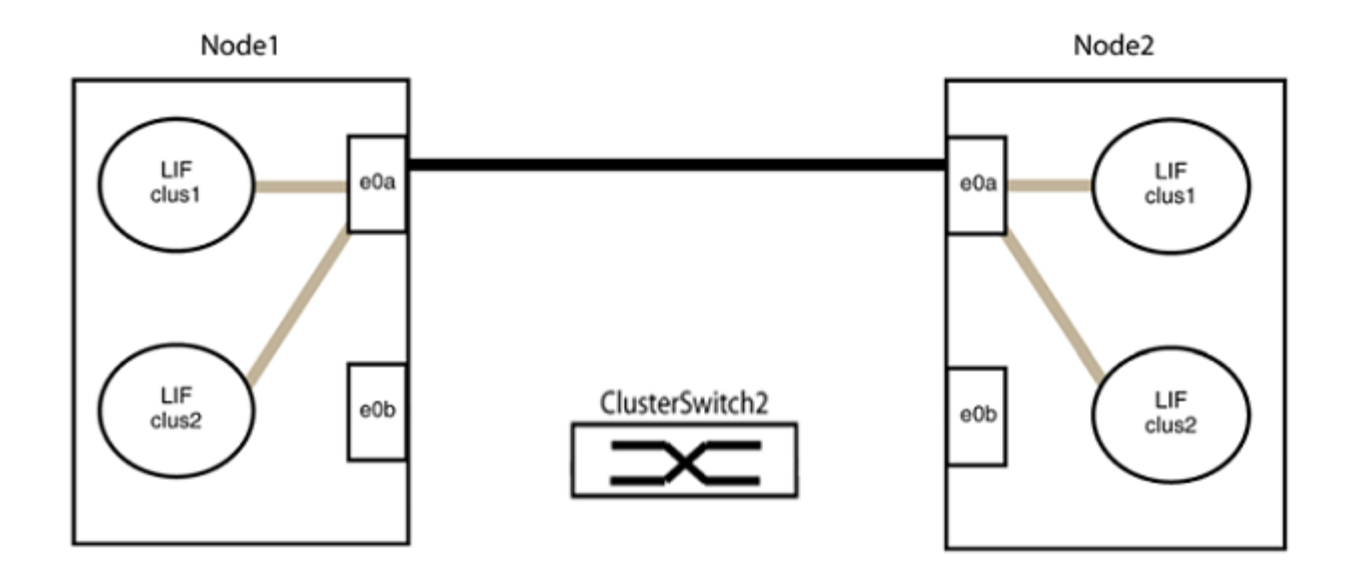

b. 그룹2의 포트를 후면에서 케이블로 연결합니다.

다음 예제에서 노드 1의 "e0a"는 노드 2의 "e0a"에 연결되고 노드 1의 "e0b"는 노드 2의 "e0b"에 연결됩니다.

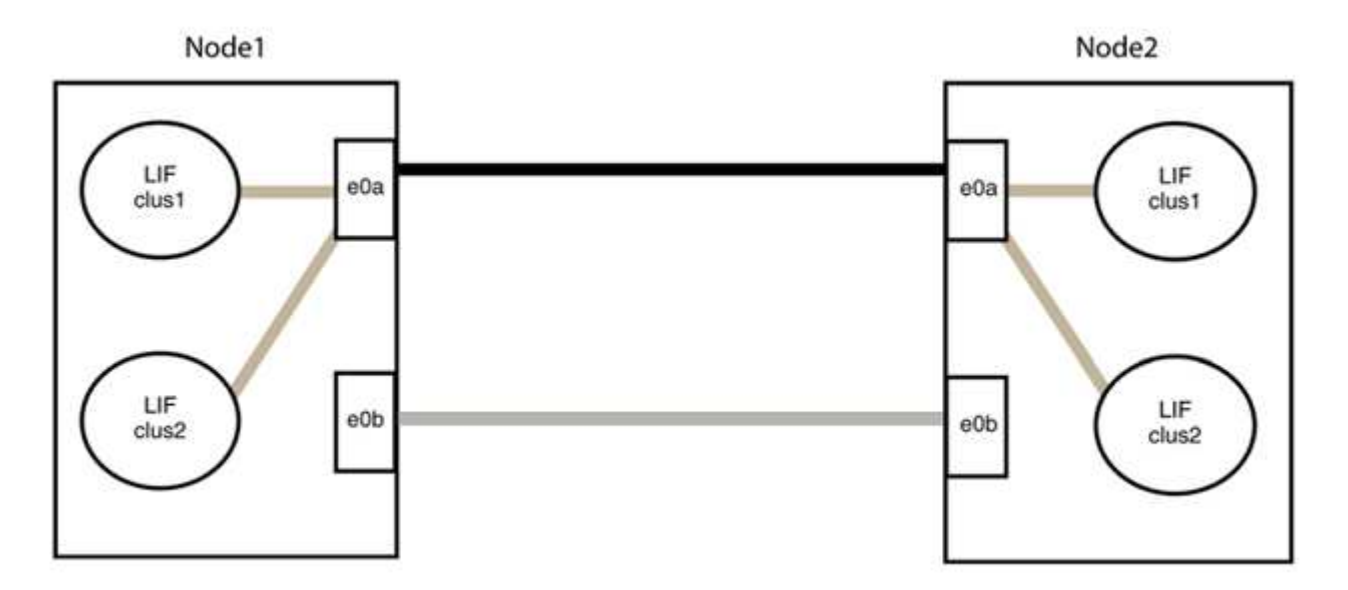

**3**단계**:** 구성을 확인합니다

1. 두 노드의 포트가 올바르게 연결되어 있는지 확인합니다.

'network device-discovery show -port\_cluster\_port\_'

다음 예에서는 클러스터 포트 "e0a" 및 "e0b"이 클러스터 파트너의 해당 포트에 올바르게 연결되어 있음을 보여 줍니다.

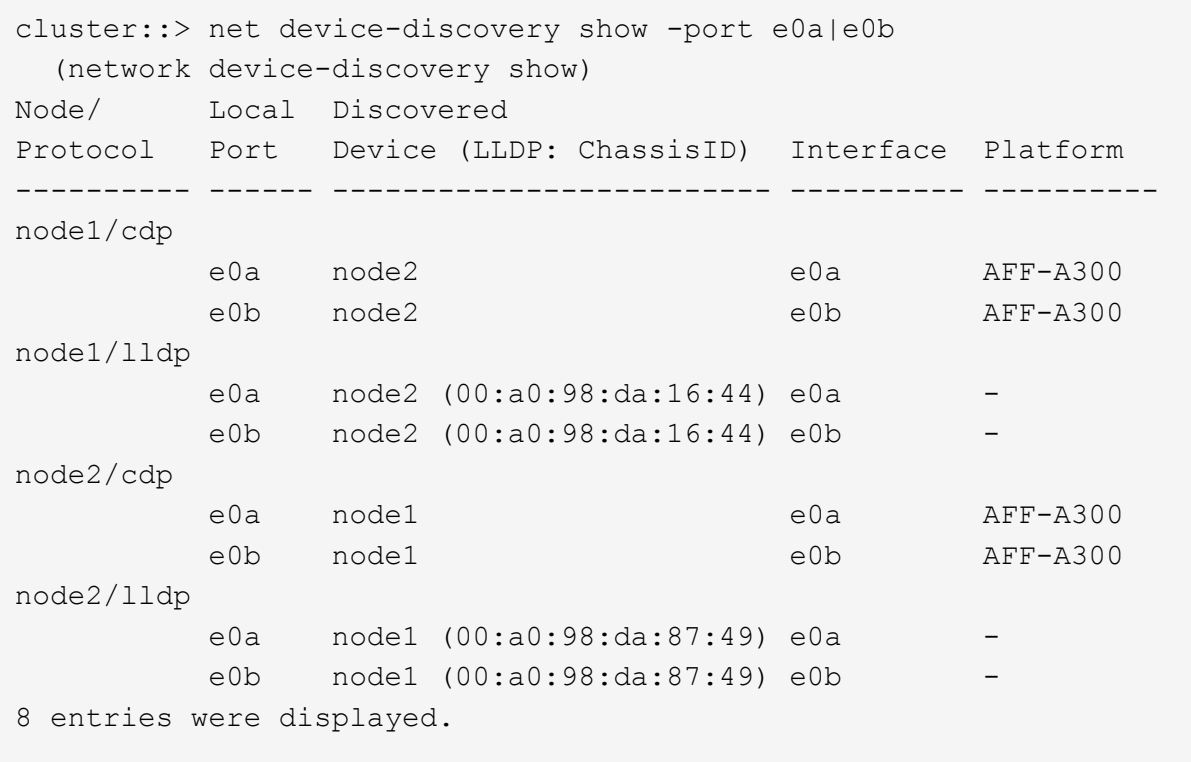

2. 클러스터 LIF에 대한 자동 되돌리기 기능을 다시 설정합니다.

'network interface modify -vserver Cluster-lif \* -auto-revert true'

3. 모든 LIF가 홈 상태인지 확인합니다. 이 작업은 몇 초 정도 걸릴 수 있습니다.

'network interface show -vserver cluster -lif\_lif\_name\_'

```
예제 보기
```

```
다음 예제에서 노드1_clus2 및 노드2_clus2에 대해 표시된 것처럼 "홈" 열이 "참"이면 LIF가 되돌려집니다.
 cluster::> network interface show -vserver Cluster -fields curr-
 port,is-home
 vserver lif curr-port is-home
   -------- ------------- --------- -------
 Cluster node1 clus1 e0a true
 Cluster node1 clus2 e0b true
 Cluster node2 clus1 e0a true
 Cluster node2 clus2 e0b true
 4 entries were displayed.
```
클러스터 LIFS가 홈 포트로 반환되지 않은 경우 로컬 노드에서 수동으로 되돌립니다.

'network interface revert-vserver cluster-lif\_lif\_name\_'

4. 두 노드 중 하나의 시스템 콘솔에서 노드의 클러스터 상태를 확인합니다.

'클러스터 쇼'

예제 보기

다음 예는 두 노드의 epsilon을 "거짓"으로 보여 줍니다.

```
Node Health Eligibility Epsilon
----- ------- ----------- --------
node1 true true false
node2 true true false
2 entries were displayed.
```
5. 클러스터 포트 간의 연결을 확인합니다.

클러스터 ping-cluster local이 있습니다

6. 자동 케이스 생성을 억제한 경우 AutoSupport 메시지를 호출하여 다시 활성화합니다.

'System node AutoSupport invoke-node \* -type all-message maINT=end'

자세한 내용은 을 참조하십시오 ["NetApp KB](https://kb.netapp.com/Advice_and_Troubleshooting/Data_Storage_Software/ONTAP_OS/How_to_suppress_automatic_case_creation_during_scheduled_maintenance_windows_-_ONTAP_9) [문](https://kb.netapp.com/Advice_and_Troubleshooting/Data_Storage_Software/ONTAP_OS/How_to_suppress_automatic_case_creation_during_scheduled_maintenance_windows_-_ONTAP_9)서 [101010449:](https://kb.netapp.com/Advice_and_Troubleshooting/Data_Storage_Software/ONTAP_OS/How_to_suppress_automatic_case_creation_during_scheduled_maintenance_windows_-_ONTAP_9) 예[약](https://kb.netapp.com/Advice_and_Troubleshooting/Data_Storage_Software/ONTAP_OS/How_to_suppress_automatic_case_creation_during_scheduled_maintenance_windows_-_ONTAP_9)된 [유지](https://kb.netapp.com/Advice_and_Troubleshooting/Data_Storage_Software/ONTAP_OS/How_to_suppress_automatic_case_creation_during_scheduled_maintenance_windows_-_ONTAP_9) [관리](https://kb.netapp.com/Advice_and_Troubleshooting/Data_Storage_Software/ONTAP_OS/How_to_suppress_automatic_case_creation_during_scheduled_maintenance_windows_-_ONTAP_9) [창](https://kb.netapp.com/Advice_and_Troubleshooting/Data_Storage_Software/ONTAP_OS/How_to_suppress_automatic_case_creation_during_scheduled_maintenance_windows_-_ONTAP_9)[에서](https://kb.netapp.com/Advice_and_Troubleshooting/Data_Storage_Software/ONTAP_OS/How_to_suppress_automatic_case_creation_during_scheduled_maintenance_windows_-_ONTAP_9) [자동](https://kb.netapp.com/Advice_and_Troubleshooting/Data_Storage_Software/ONTAP_OS/How_to_suppress_automatic_case_creation_during_scheduled_maintenance_windows_-_ONTAP_9) [케이스](https://kb.netapp.com/Advice_and_Troubleshooting/Data_Storage_Software/ONTAP_OS/How_to_suppress_automatic_case_creation_during_scheduled_maintenance_windows_-_ONTAP_9) [생성을](https://kb.netapp.com/Advice_and_Troubleshooting/Data_Storage_Software/ONTAP_OS/How_to_suppress_automatic_case_creation_during_scheduled_maintenance_windows_-_ONTAP_9) [억제하는](https://kb.netapp.com/Advice_and_Troubleshooting/Data_Storage_Software/ONTAP_OS/How_to_suppress_automatic_case_creation_during_scheduled_maintenance_windows_-_ONTAP_9) [방](https://kb.netapp.com/Advice_and_Troubleshooting/Data_Storage_Software/ONTAP_OS/How_to_suppress_automatic_case_creation_during_scheduled_maintenance_windows_-_ONTAP_9)[법](https://kb.netapp.com/Advice_and_Troubleshooting/Data_Storage_Software/ONTAP_OS/How_to_suppress_automatic_case_creation_during_scheduled_maintenance_windows_-_ONTAP_9)[".](https://kb.netapp.com/Advice_and_Troubleshooting/Data_Storage_Software/ONTAP_OS/How_to_suppress_automatic_case_creation_during_scheduled_maintenance_windows_-_ONTAP_9)

7. 권한 수준을 admin으로 다시 변경합니다.

'Set-Privilege admin'입니다

Copyright © 2024 NetApp, Inc. All Rights Reserved. 미국에서 인쇄됨 본 문서의 어떠한 부분도 저작권 소유자의 사전 서면 승인 없이는 어떠한 형식이나 수단(복사, 녹음, 녹화 또는 전자 검색 시스템에 저장하는 것을 비롯한 그래픽, 전자적 또는 기계적 방법)으로도 복제될 수 없습니다.

NetApp이 저작권을 가진 자료에 있는 소프트웨어에는 아래의 라이센스와 고지사항이 적용됩니다.

본 소프트웨어는 NetApp에 의해 '있는 그대로' 제공되며 상품성 및 특정 목적에의 적합성에 대한 명시적 또는 묵시적 보증을 포함하여(이에 제한되지 않음) 어떠한 보증도 하지 않습니다. NetApp은 대체품 또는 대체 서비스의 조달, 사용 불능, 데이터 손실, 이익 손실, 영업 중단을 포함하여(이에 국한되지 않음), 이 소프트웨어의 사용으로 인해 발생하는 모든 직접 및 간접 손해, 우발적 손해, 특별 손해, 징벌적 손해, 결과적 손해의 발생에 대하여 그 발생 이유, 책임론, 계약 여부, 엄격한 책임, 불법 행위(과실 또는 그렇지 않은 경우)와 관계없이 어떠한 책임도 지지 않으며, 이와 같은 손실의 발생 가능성이 통지되었다 하더라도 마찬가지입니다.

NetApp은 본 문서에 설명된 제품을 언제든지 예고 없이 변경할 권리를 보유합니다. NetApp은 NetApp의 명시적인 서면 동의를 받은 경우를 제외하고 본 문서에 설명된 제품을 사용하여 발생하는 어떠한 문제에도 책임을 지지 않습니다. 본 제품의 사용 또는 구매의 경우 NetApp에서는 어떠한 특허권, 상표권 또는 기타 지적 재산권이 적용되는 라이센스도 제공하지 않습니다.

본 설명서에 설명된 제품은 하나 이상의 미국 특허, 해외 특허 또는 출원 중인 특허로 보호됩니다.

제한적 권리 표시: 정부에 의한 사용, 복제 또는 공개에는 DFARS 252.227-7013(2014년 2월) 및 FAR 52.227- 19(2007년 12월)의 기술 데이터-비상업적 품목에 대한 권리(Rights in Technical Data -Noncommercial Items) 조항의 하위 조항 (b)(3)에 설명된 제한사항이 적용됩니다.

여기에 포함된 데이터는 상업용 제품 및/또는 상업용 서비스(FAR 2.101에 정의)에 해당하며 NetApp, Inc.의 독점 자산입니다. 본 계약에 따라 제공되는 모든 NetApp 기술 데이터 및 컴퓨터 소프트웨어는 본질적으로 상업용이며 개인 비용만으로 개발되었습니다. 미국 정부는 데이터가 제공된 미국 계약과 관련하여 해당 계약을 지원하는 데에만 데이터에 대한 전 세계적으로 비독점적이고 양도할 수 없으며 재사용이 불가능하며 취소 불가능한 라이센스를 제한적으로 가집니다. 여기에 제공된 경우를 제외하고 NetApp, Inc.의 사전 서면 승인 없이는 이 데이터를 사용, 공개, 재생산, 수정, 수행 또는 표시할 수 없습니다. 미국 국방부에 대한 정부 라이센스는 DFARS 조항 252.227-7015(b)(2014년 2월)에 명시된 권한으로 제한됩니다.

#### 상표 정보

NETAPP, NETAPP 로고 및 <http://www.netapp.com/TM>에 나열된 마크는 NetApp, Inc.의 상표입니다. 기타 회사 및 제품 이름은 해당 소유자의 상표일 수 있습니다.